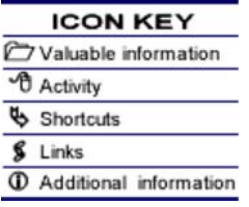

# **Edublogs Interface**

### *Purpose*

The interface of Edublogs provides you with several options to make your blog not only unique but also easily maintainable. Therefore it is necessary to learn more about the interfaces of Edublogs.

In this tutorial you will learn how to:

- 1. Understand main page interface
- 2. Change the theme of your blog
- 3. Edit your blog title
- 4. Change the appearance of the header

# *Software Needed*

Web Browsers

# *Prerequisite Knowledge and Skills*

Before beginning this tutorial please make sure that you have completed the Edublogs tutorial part 1.

# *Overview*

- Your Blog's Main Interface
- Editing the Title and Header of your Blog

# [back to top]

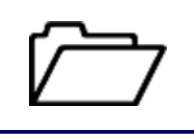

http://learnerblogs.org/ is a site where students can set up blogs

# *Lesson 1: Your Blog's Main Interface*

In this lesson you will learn about the general interface of a blog. This is an informational activity to explain all of the different components of a blog. It will also show you where to click to add a comment to a blog or to log into a blog. It is important to know how to log into a blog so that you can access the administration interface. The second activity will show you how to edit the theme (appearance) of the blog.

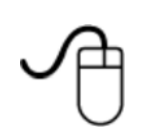

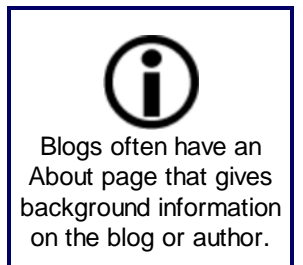

# **Activity 1: Elements of a blog**

- Go to your blog by typing in: http://yourblogtitle.edublogs.org. **Please note:** 1. yourblogtitle should be replaced with the title you picked for you blog during the Edublogs Part 1 Tutorial.
- 2. The main page consists of different parts. The top part (Header) shows you the title of your blog. In the image below you will note that the blog is called Educational Technology Today. Depending on the template you choose you may have a one, two, or three column layout to your blog. The example below is an example of a 3 column blog.

The example on the left has a link to the About page next to the link to the Home page.

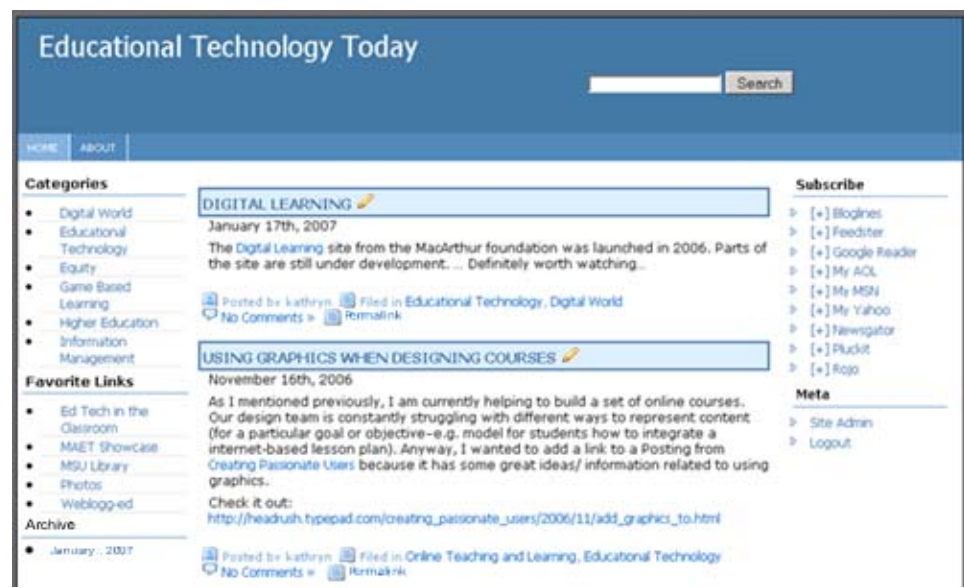

3. You can change the template of your blog by clicking on the **Site Admin** link on your blog's sidebar. The link is usually located in the Meta section. If you don't see the Site Admin link then you are not logged in and you will see a **Login** link instead. Click on Log In and enter your username and password. You will now have access to the administration interface of your blog. Click on **Appearance** > **Themes**.

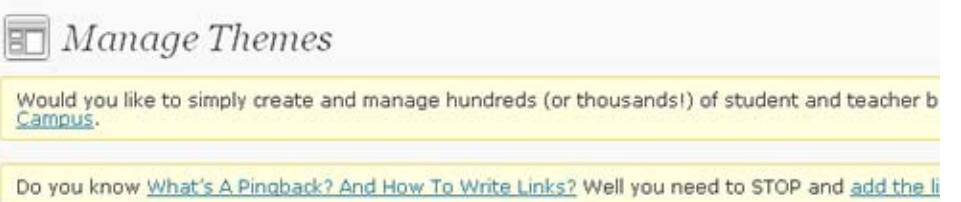

### **Current Theme**

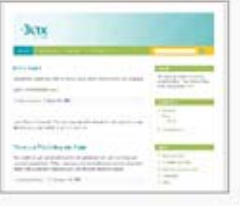

#### **Blix by Sebastian Schmieg**

Clean and straightforward, a no nonsense theme with customisable hea

#### **Available Themes**

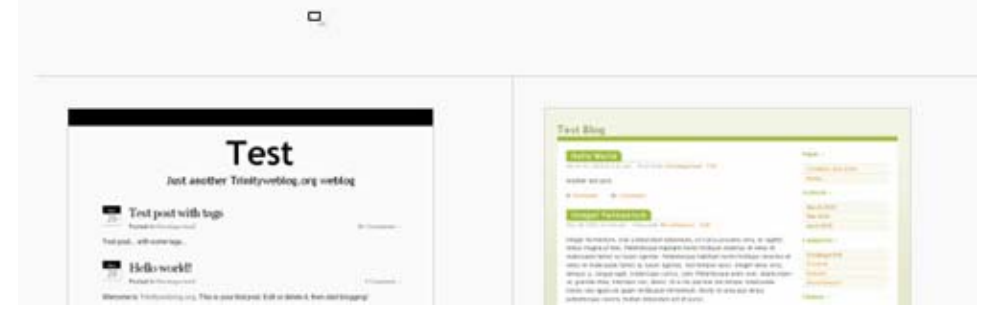

### **Other Elements of a Blog Interface**

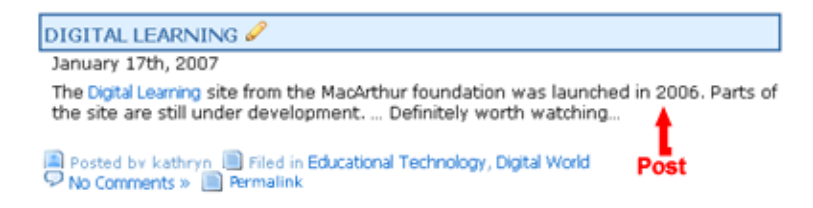

#### **Post**

Every blog contains posts. They are the main body of the text. Above is an example of a post.

#### **Comments**

Below the post is a link titled "**Comments**". Generally the link will display the number of comments associated with the post. If there are no comments yet the link will say "**No Comments**" or "**Add Comment**" depending on your theme. You can also use this link to post your own comment.

#### **Permalink**

A permalink is the static link for a single post. Each post is permanently stored on an archive page. The permalink links to this permanent page.

#### **Trackbacks**

If both sites support trackbacks then if someone else posts a link to your posting on your blog, then you will receive notification via a trackback ping. Some sites will display the linked comments below the original entry. Think of trackbacks and pings as the equivalents of acknowledgements and references at the end of an academic paper, or a chapter in a textbook.

\*Note: in the example above, you will see that listed above the post is the author, the categories the post is filed under, a link to comments associated with the post, and the permalink. If you are logged in as an administrator then you will also see an edit link that will let you edit the post.

#### **Subscribe**

Generally each blog will have a **Subscribe** section. This allows readers of your blog to quickly add your site to their aggregator so that they can keep track of your posts. Netvibes is not listed in this example, however, you can just use the URL when you want to add a feed. When you paste the feed in and click Add, then Netvibes will then prompt you to choose an RSS feed.

### **Meta**

In the **Meta** section you will notice a **Site Admin** link for your own blog when you are logged in. If you are not logged in then you will notice a **Login** link.

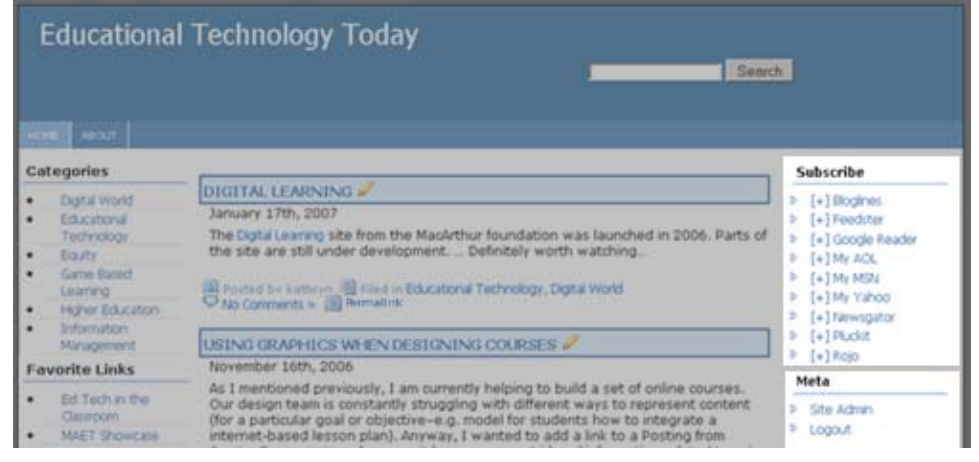

### **Categories**

Most blogs will display a list of categories. When you create a post you select all the categories to which the post belongs. You can also think of categories as topics. If you click on a category then you will see all posts that have been tagged as belonging to that category.

### **Blogroll**

In the example above the blogroll is called **Favorite Links.** A blogroll contains links to other Internet sites or blogs that the author finds interesting or informative.

#### **Archive**

Often blog postings are archived by month. To view all of the postings from a given month click on the link for the month in the **Archives** section.

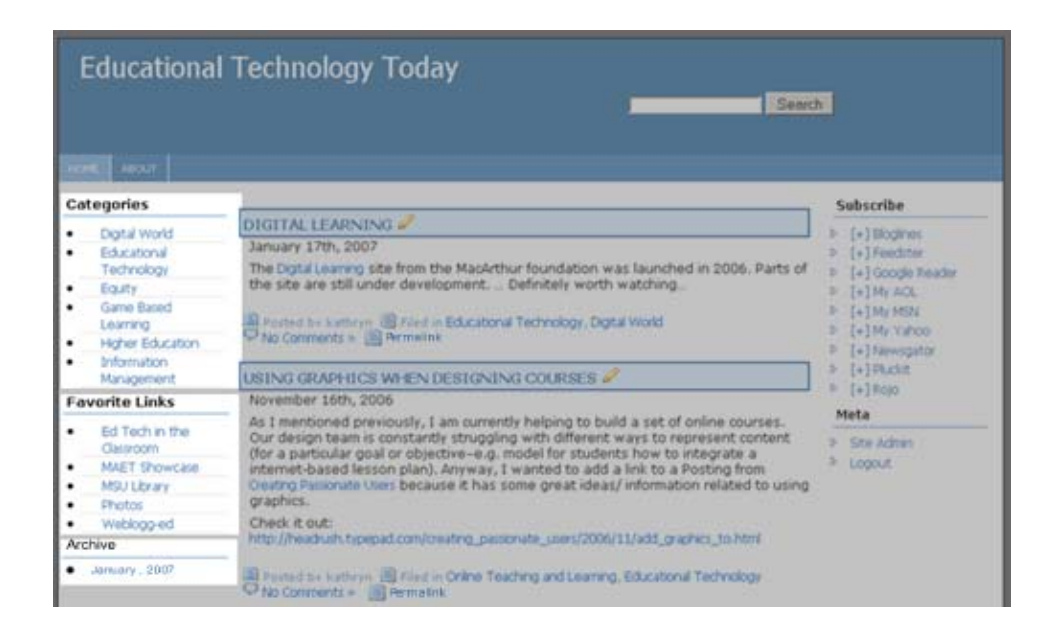

### [back to top]

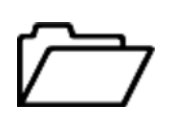

# *Lesson 2: Editing the Title and Header of Your Blog*

In this lesson you will learn how to edit the title and tagline of your blog. You will also learn how to change the background color of the header. You can only edit the header image and colors if you are using the default theme. If you are using a different theme then you will

probably not be able to edit the header image and color unless the theme specifies that you can. You will, however, have a new menu item called **Theme Editor**. Using the theme editor, you can make changes to the appearance of your blog by editing the HTML code.

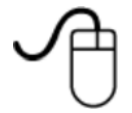

### **Activity 1: Editing the Blog Title**

1. You can change the title of your blog and the tagline by going to **Settings > General** on the bottom left of the main page. Change the title and tagline and click on **Save Changes.**

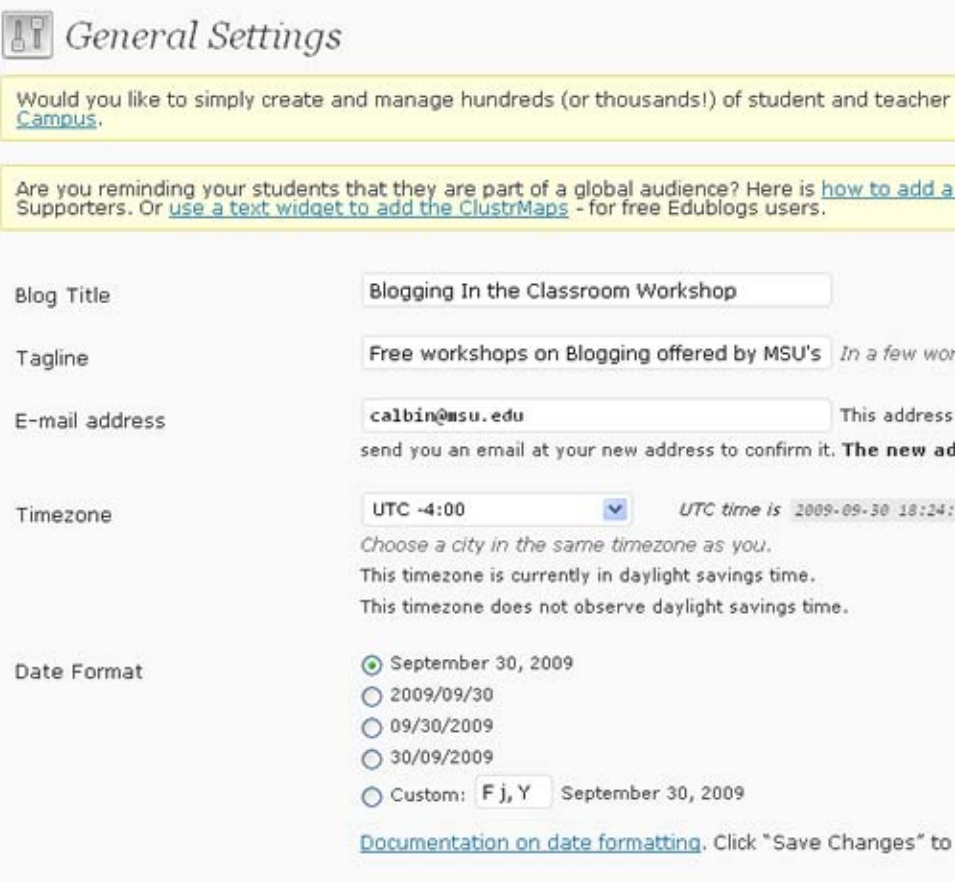

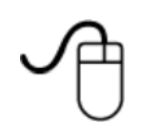

# **Activity 2: Editing the Header Appearance**

For some of the themes you can also edit the header image. Go to **Appearance**> 1. **Custom Header**. Browse for an image to use, select it, and then click on upload.

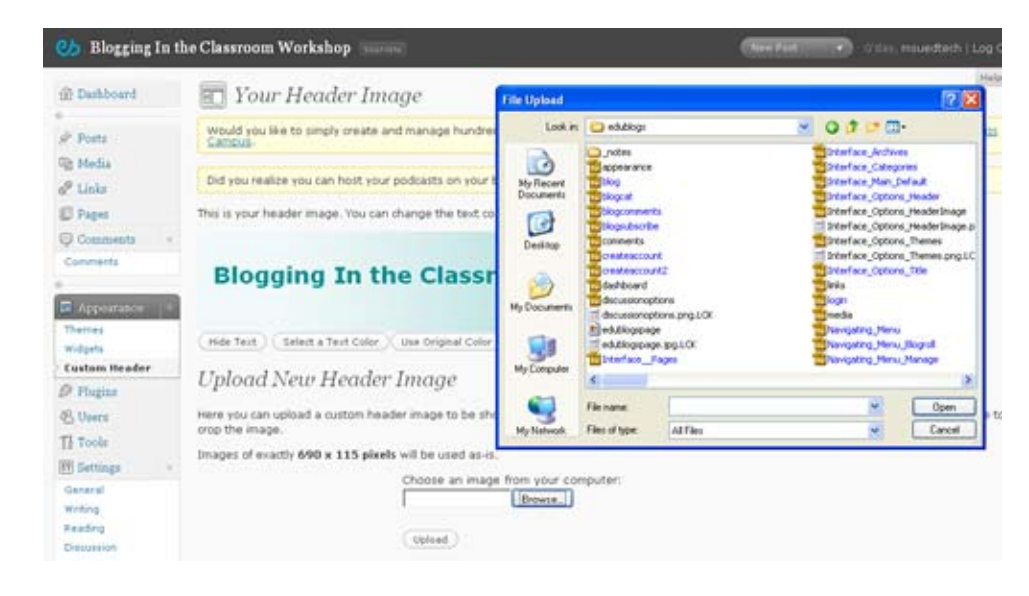

2. You will then get to decide which part of the image you want to use for the header if your image is larger than the required size. Click on highlighted area and drag to select the part of the image you want to use. Then click on **Crop Header**. When you go back to view your site it should now include the image you uploaded as the header.

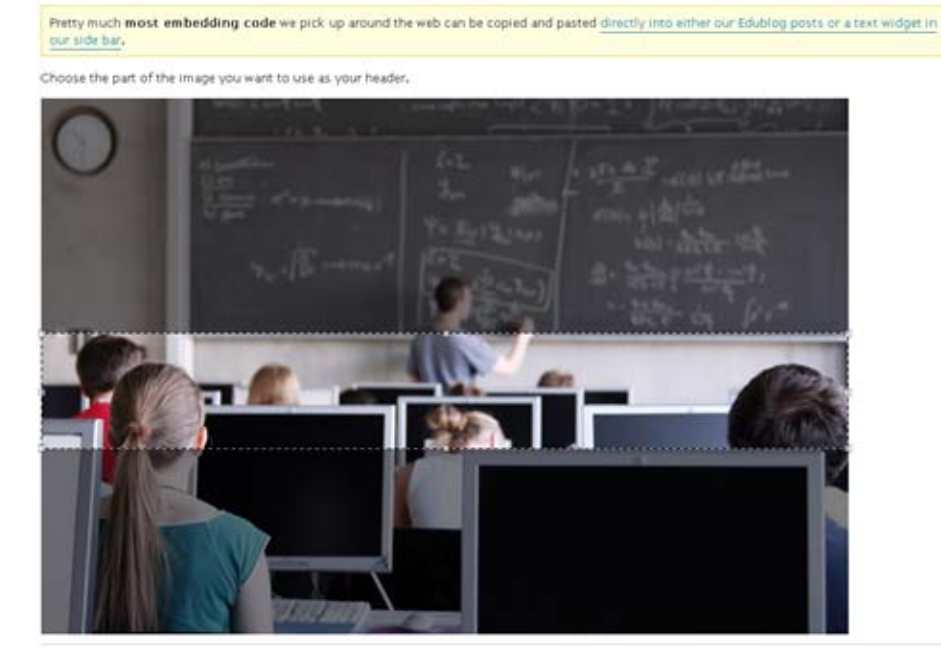

### [back to top]

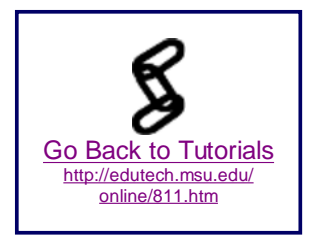

# **Wrap Up:**

It is much easier to maintain your blog once you know more about the interfaces. More advanced tips can be found in edublogs.org support forums.